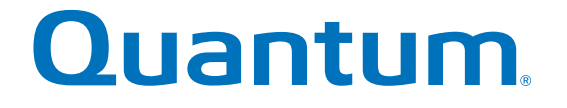

**Replacing a Power Supply Unit (PSU)**

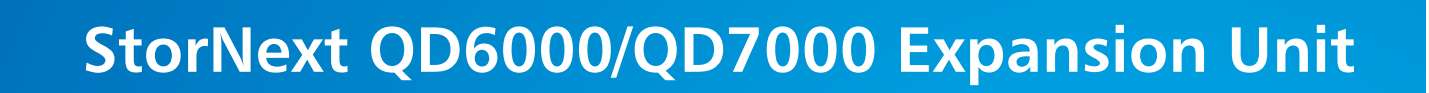

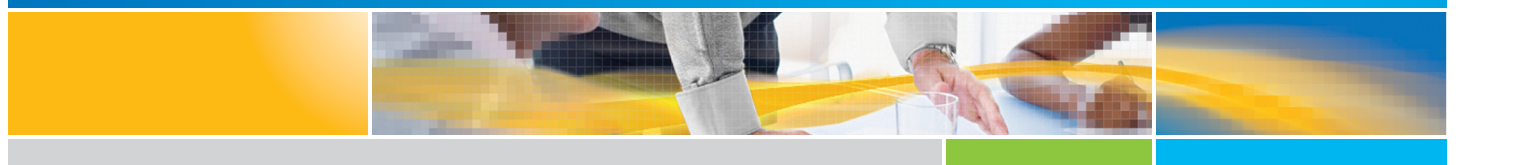

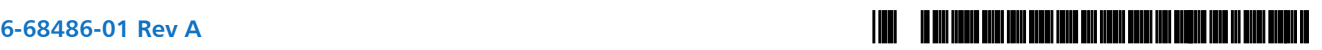

StorNext QD6000/QD7000 Expansion Unit, Replacing a Power Supply Unit (PSU), 6-68486-01 Rev A, July 2016, Product of USA.

©2016 All rights reserved. Quantum, the Quantum logo, DXi, Scalar and StorNext are registered trademarks of Quantum Corporation and its affiliates in the United States and/or other countries. All other trademarks are the property of their respective owners.

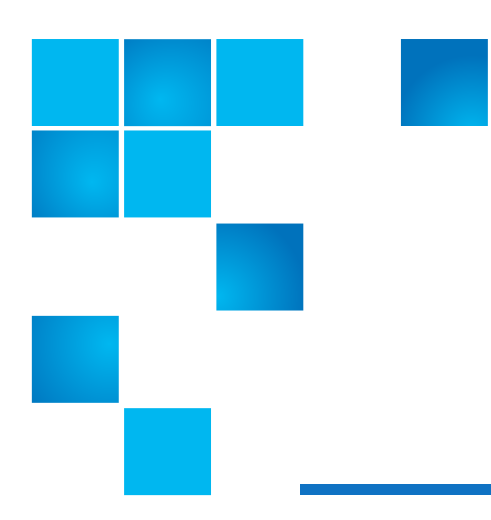

# **About this guide**

**NOTE:** The Lancaster firmware is used on the E5600, Titan RAID controller, only. Refer to the [NetApp](#page-3-0)  [to Quantum Naming Decoder](#page-3-0) section for additional information.

This section provides the following information:

- **•** [Intended audience](#page-2-0)
- **•** [Prerequisites](#page-2-1)
- **•** [NetApp to Quantum Naming Decoder](#page-3-0)

# <span id="page-2-0"></span>**Intended audience**

This guide is intended for storage customers and technicians.

# <span id="page-2-1"></span>**Prerequisites**

Prerequisites for installing and using this product include knowledge of:

- **•** Servers and computer networks
- **•** Network administration
- **•** Storage system installation and configuration
- **•** Storage area network (SAN) management and direct attach storage (DAS)
- **•** Fibre Channel (FC) and Ethernet protocols

# <span id="page-3-0"></span>**NetApp to Quantum Naming Decoder**

Use [Table 1](#page-3-1) to correlate the NetApp product nomenclature to the equivalent Quantum-storage naming conventions.

### <span id="page-3-1"></span>**Table 1** Product Nomenclature

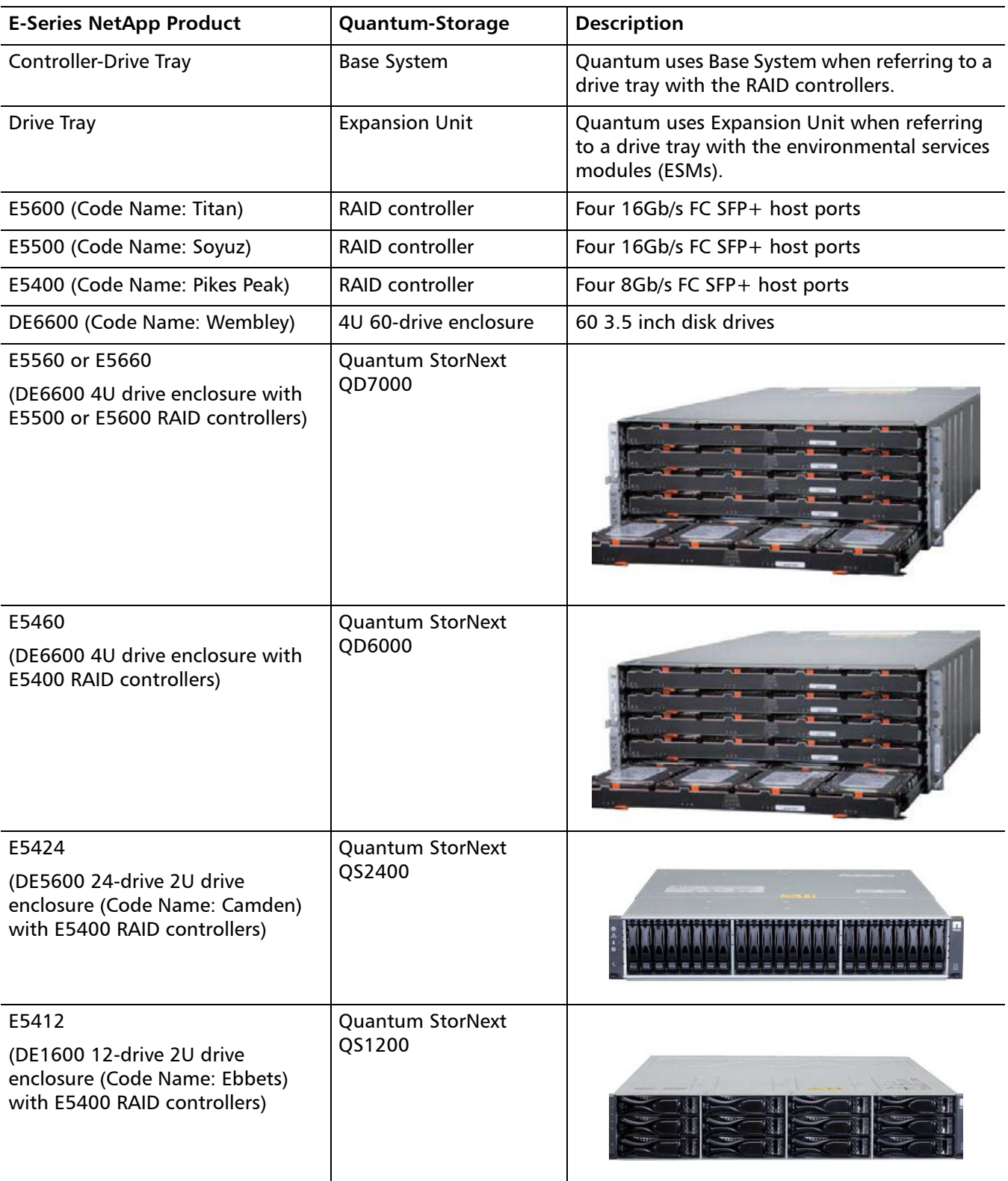

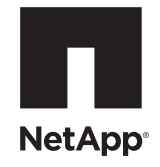

### **NetApp® E-Series Storage Systems: Replacing a Power Canister in the DE6600 Drive Tray**

To download SANtricity ES Storage Manager and related product documentation, go to the NetApp Support Site at [support.netapp.com](http://support.netapp.com).

Before you replace the power canister in the DE6600 drive tray, gather antistatic protection and a replacement power canister.

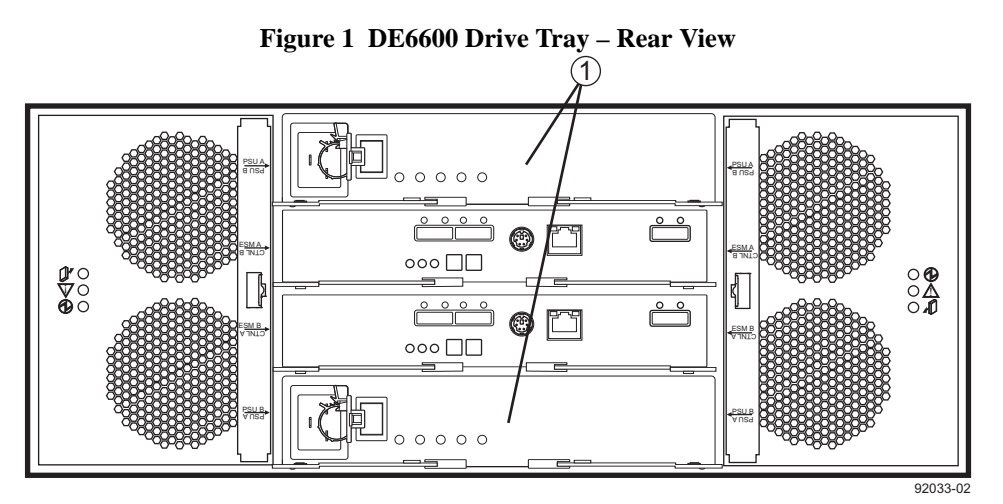

1. DE6600 Drive Tray Power Canister

**ATTENTION Possible equipment damage** – If you perform this procedure with the power turned on, you must complete it within 15 minutes to prevent the possibility of overheating the equipment.

**ATTENTION Possible equipment failure** – Before starting this procedure, make sure that you have the correct power canister for your particular hardware configuration. If you are performing a hardware reconfiguration, make sure you have the correct replacement power canister to support the particular controller tray or controller-drive tray to which your DE6600 drive tray is to be attached. Using a power canister with the wrong power supply can cause your storage array to power down and stop working because of the power supply mismatch.

You can determine whether you have a failed power canister in two ways:

- The Recovery Guru directs you to replace a failed power canister.
- You locate the failed power canister by checking the Power Service Action Required LED.

**ATTENTION Possible hardware damage** – To prevent electrostatic discharge damage to the tray, use proper antistatic protection when handling tray components.

- 1. Gather support data about your storage array by using one of these methods:
	- **—** Use the storage management software to collect and save a support bundle of your storage array. From the Array Management Window, select **Advanced >> Troubleshooting >> Support Data >> Collect**. Then name and specify a location on your system where you want to store the support bundle.
	- **—** Use the command line interface (CLI) to run the save storageArray supportData command to gather comprehensive support data about the storage array. For more information about this command, refer to *Command Line Interface and Script Commands*. Running this command can temporarily impact performance on your storage array.
- 2. Did the Recovery Guru direct you to replace a failed power canister?
	- **— Yes** Go to step [3.](#page-5-0)
	- **— No** Run the Recovery Guru to identify the failed component, and then go to step [3.](#page-5-0)
- <span id="page-5-0"></span>3. Put on antistatic protection.
- 4. Unpack the new power canister.
	- a. Set the new power canister on a flat, static-free surface near the drive tray.
	- b. Save all packing materials in case you need to return the power canister.
- 5. Make sure that the Power switch on the new power canister is turned off.
- <span id="page-5-1"></span>6. Check the Power Service Action Required LED to locate the failed power canister ([Figure 2](#page-5-1)).

#### **Figure 2 LEDs on a Power Canister**

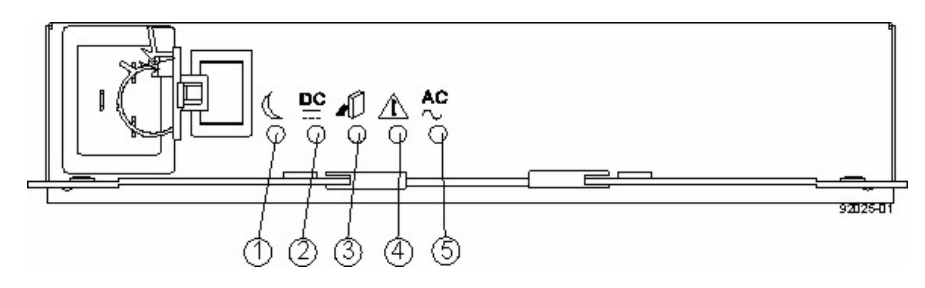

- 1. Standby Power LED (Green)
- 2. Power Output DC Power LED (Green)
- 3. Power Service Action Allowed LED (Blue)
- 4. Power Service Action Required LED (Amber)
- 5. Power Input AC Power LED (Green)

If a fault is detected, the amber Power Service Action Required LED is on. If you can safely remove the power canister, the blue Power Service Action Allowed LED is on.

- 7. Do you have power applied?
	- **—** No Go to step [9.](#page-6-0)
	- **—** Yes Go to step [8.](#page-6-1)

SMcli <*ctrl\_IP1*> -c "Set tray [*trayID*] powerCanister[top|bottom] service Allowed Indicator=on;"

- **—** [trayID] is the identifier of the drive tray that contains the power canister that you want to replace. Drive tray ID values are 0 to 99. Be sure to type the square brackets around the identifier.
- **—** [top|bottom] is the identifier of the power canister that you want to replace. Power canister values are either top or bottom. Be sure to type the square brackets around the value.

This command turns on the blue Power Service Action Allowed LED and prevents the controller from accessing the drive tray ([Figure 2](#page-5-1)).

**ATTENTION Possible loss of power** – To avoid taking the wrong power canister offline and causing the drive tray to lose all power, contact your Technical Support representative before performing step [8.](#page-6-1)

<span id="page-6-2"></span><span id="page-6-1"></span>8. Turn off the Power switch on the power canister that has failed ([Figure 3](#page-6-2)).

**Figure 3 Power Switch on the DE6600 Drive Tray**

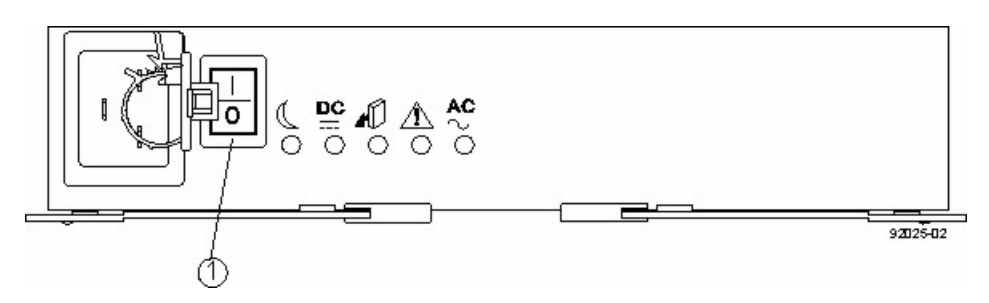

- 1. Power Switch
- <span id="page-6-0"></span>9. Unplug the power cord from the failed power canister.
- 10. Remove the power canister from the drive tray ([Figure 4](#page-6-3)) by pressing the orange tab toward the black tab, moving the power canister latches to the outside, and then pulling the power canister toward you.

<span id="page-6-3"></span>While removing the power canister, you might notice an increase in fan speed. The fan speed returns to normal after you have replaced the power canister.

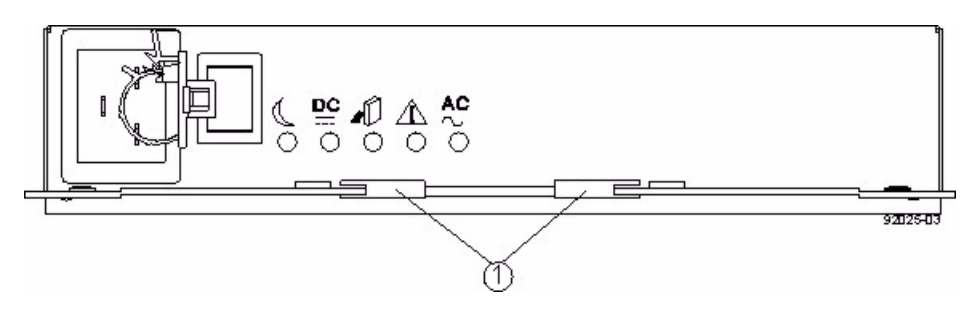

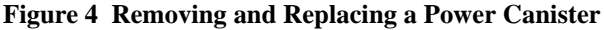

1. Power Canister Latches

- 11. Slide the replacement power canister all the way into the drive tray. Rotate the power canister latches towards the center to lock the power canister into place.
- 12. Make sure that the Power switch on the replacement power canister is turned off, and then plug in the power cord.
- 13. Turn on the Power switch on the replacement power canister.
- 14. Check the green Power Input AC Power LED and the amber Power Service Action Required LED on the new power canister.
- 15. Based on the LED status, perform one of the following actions:
	- **— The Power Input AC Power LED is on and the Power Service Action Required LED is off** Go to step [17.](#page-7-1)
	- **— The Power Input AC Power LED is off or the Power Service Action Required LED is on** Check that the power canister is installed correctly. Reinstall the power canister. Go to step [16.](#page-7-2)
- <span id="page-7-2"></span>16. Did this action correct the problem?
	- **— Yes**  Go to step [17.](#page-7-1)
	- **— No** If the problem has not been resolved, contact your Technical Support representative.
- <span id="page-7-1"></span>17. Check the status of all of the trays in the storage array.
- 18. Does any component have a Needs Attention status?
	- **— Yes** Click the **Recovery Guru** toolbar button in the Array Management Window, and complete the recovery procedure. If the problem has not been resolved, contact your Technical Support representative.
	- **— No** Go to step [19.](#page-7-0)
- <span id="page-7-0"></span>19. Remove the antistatic protection.
- 20. Gather support data about your updated storage array by using one of these methods:
	- **—** Use the storage management software to collect and save a support bundle of your storage array. From the Array Management Window, select **Advanced >> Troubleshooting >> Support Data >> Collect**. Then name and specify a location on your system where you want to store the support bundle.
	- **—** Use the CLI to run the save storageArray supportData command to gather comprehensive support data about the storage array. For more information about this command, refer to *Command Line Interface and Script Commands*. Running this command can temporarily impact performance on your storage array.